## **Guidelines for Online Hostel Registration**

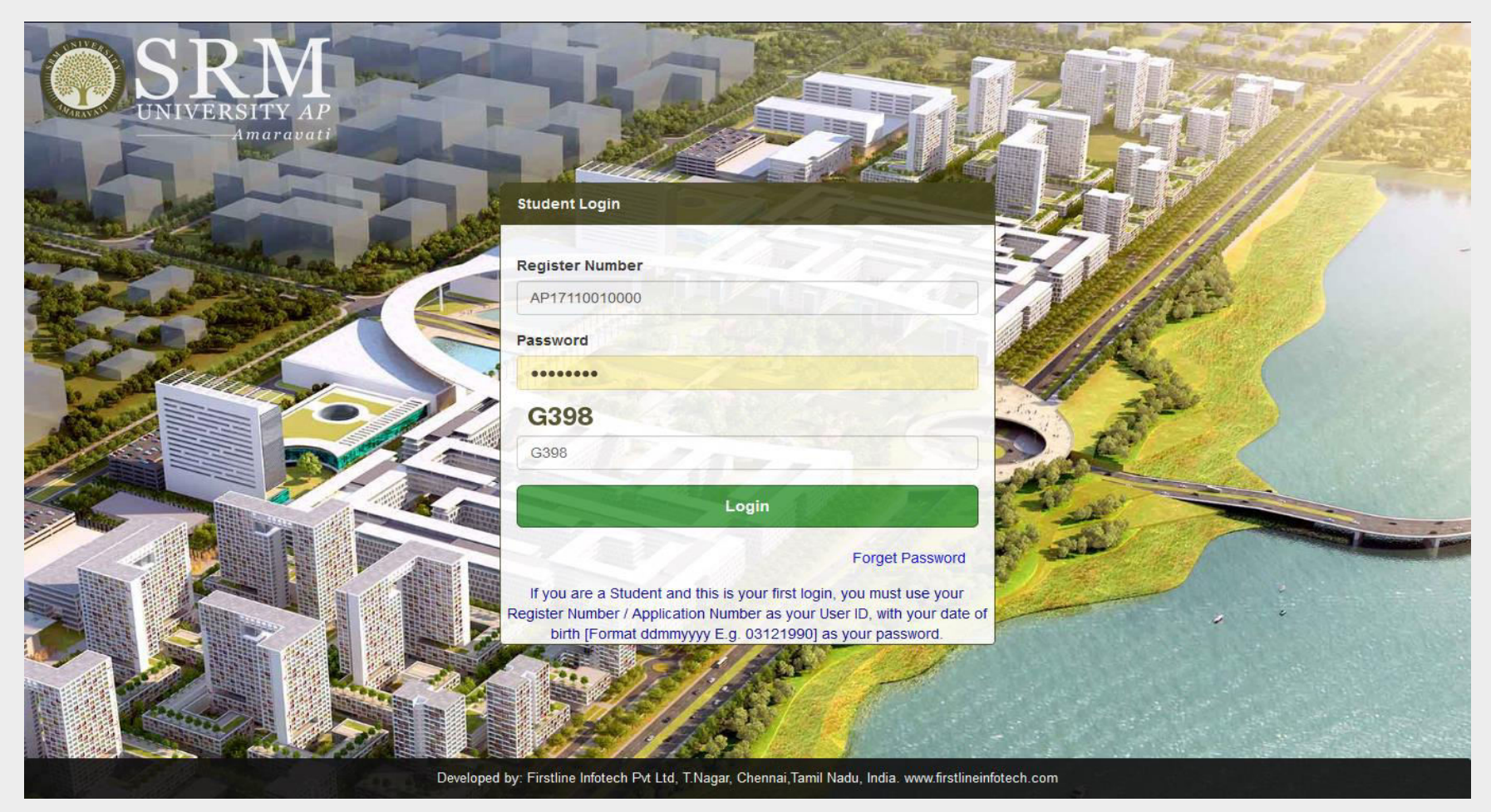

STEP 1: Log-in to the *Student Portal* using the *Registration Number* and *Password*

URL**: student.srmap.edu.in** 

STEP 2: Go to Hostel on the side menu. Click on **Hostel Registration.** 

**Note:** Students will be allowed to register for one facility only- either Hostel or Transport, hence, please select carefully.

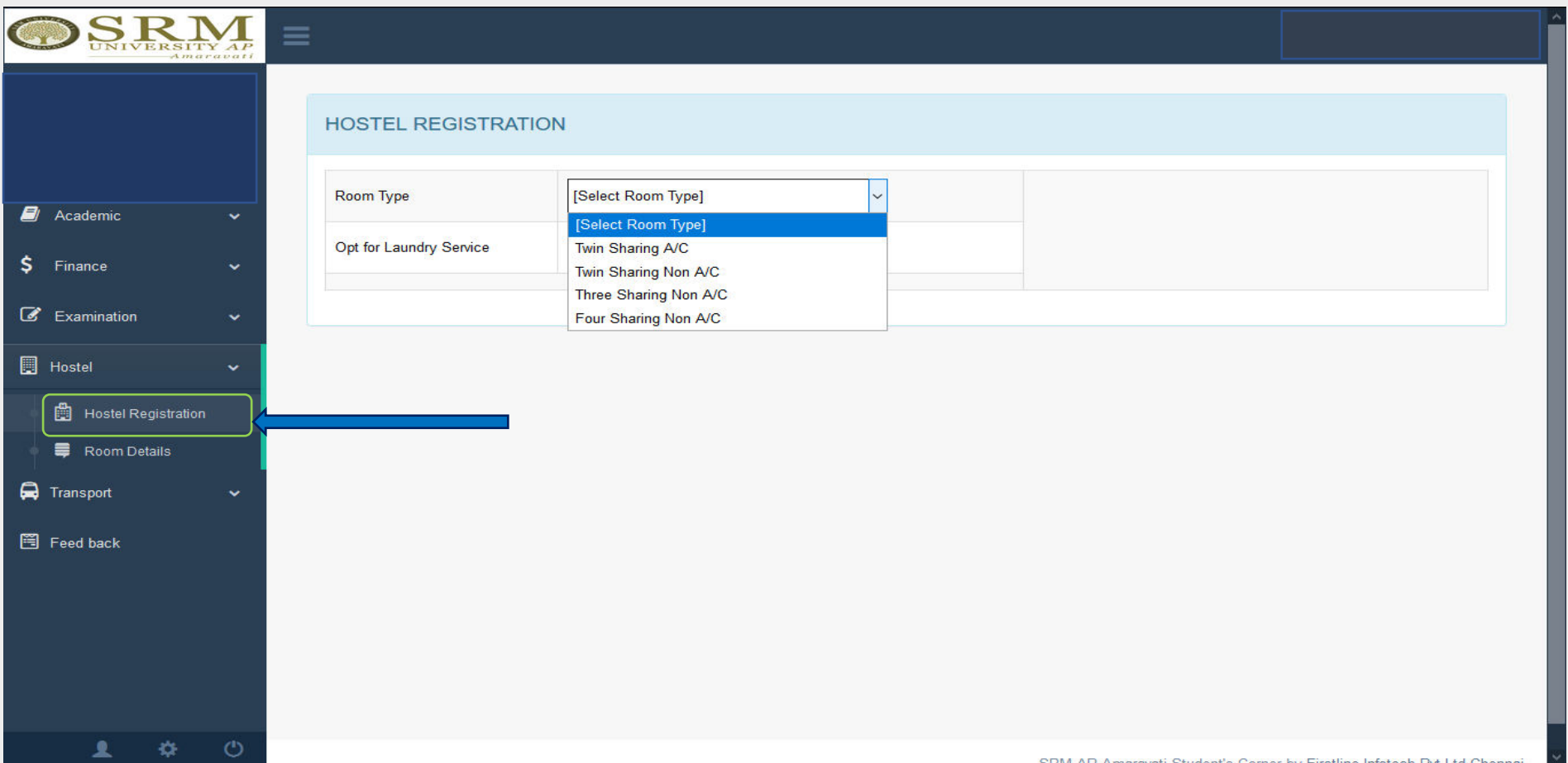

STEP 3: Select the preferred room type from the drop-down menu.

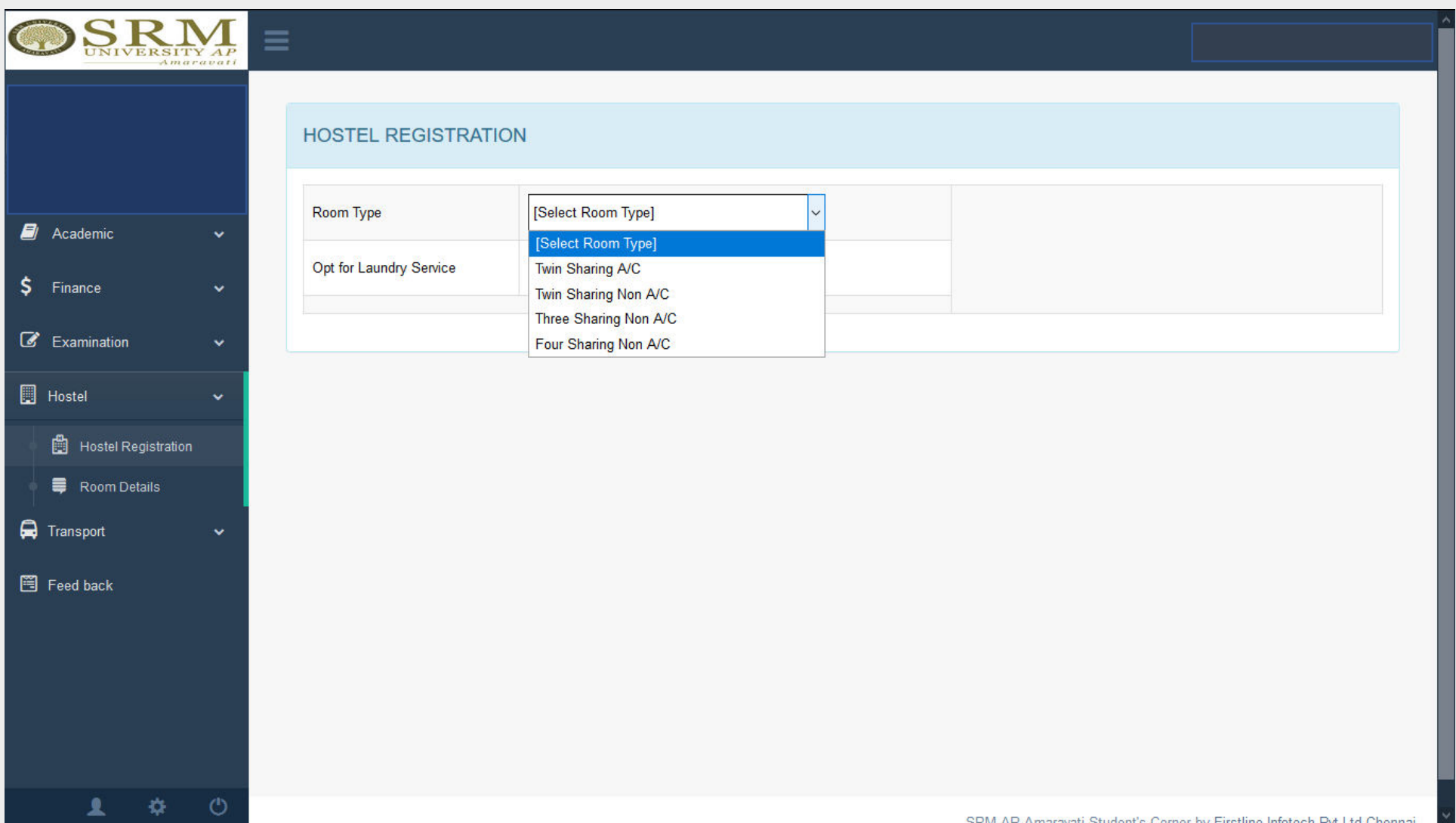

STEP 4: Choose whether to avail laundry services or not from the next drop-down menu.

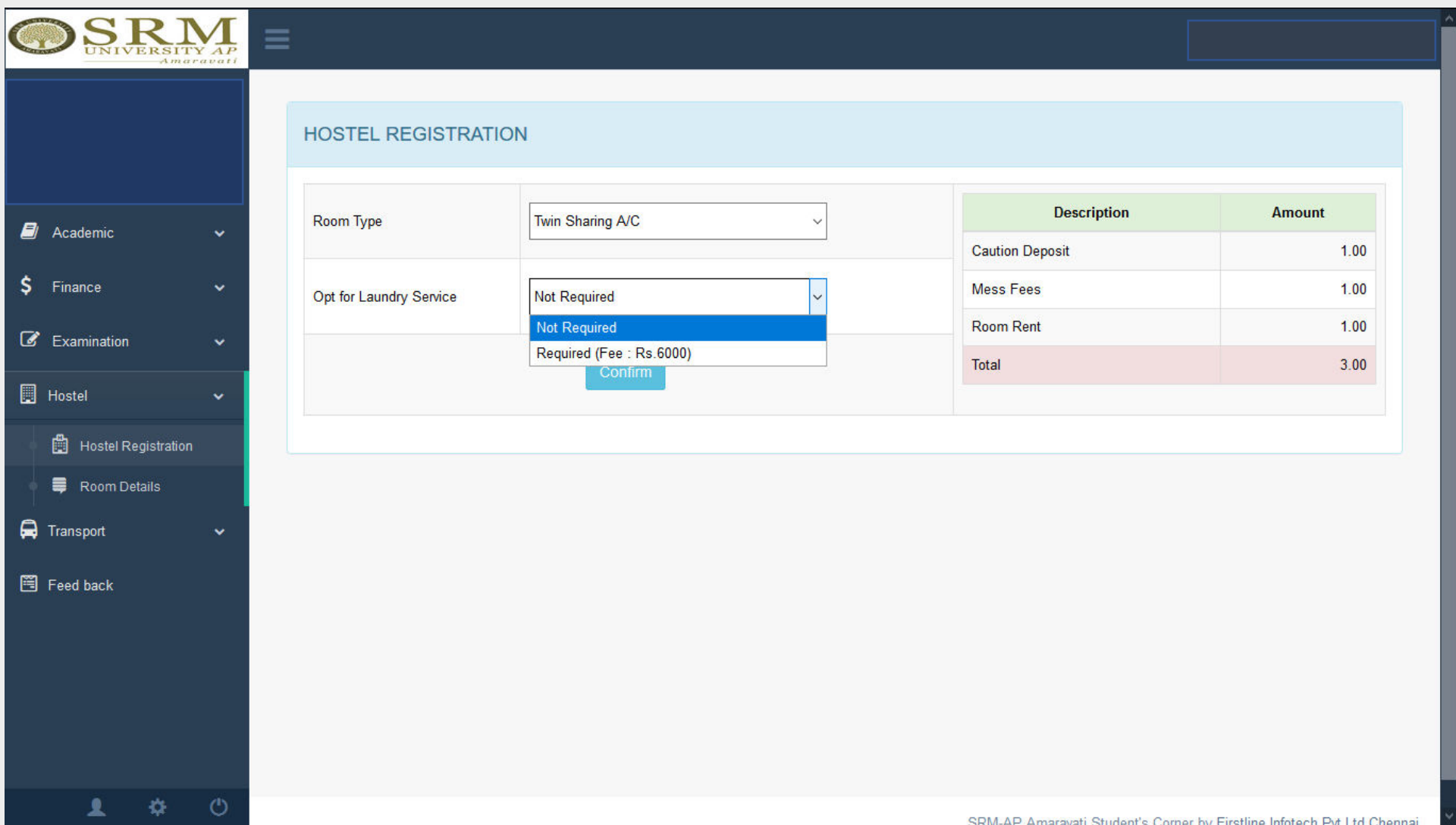

STEP 5: Based on the selections the total amount will be displayed on the screen. Click on '**Confirm**'.

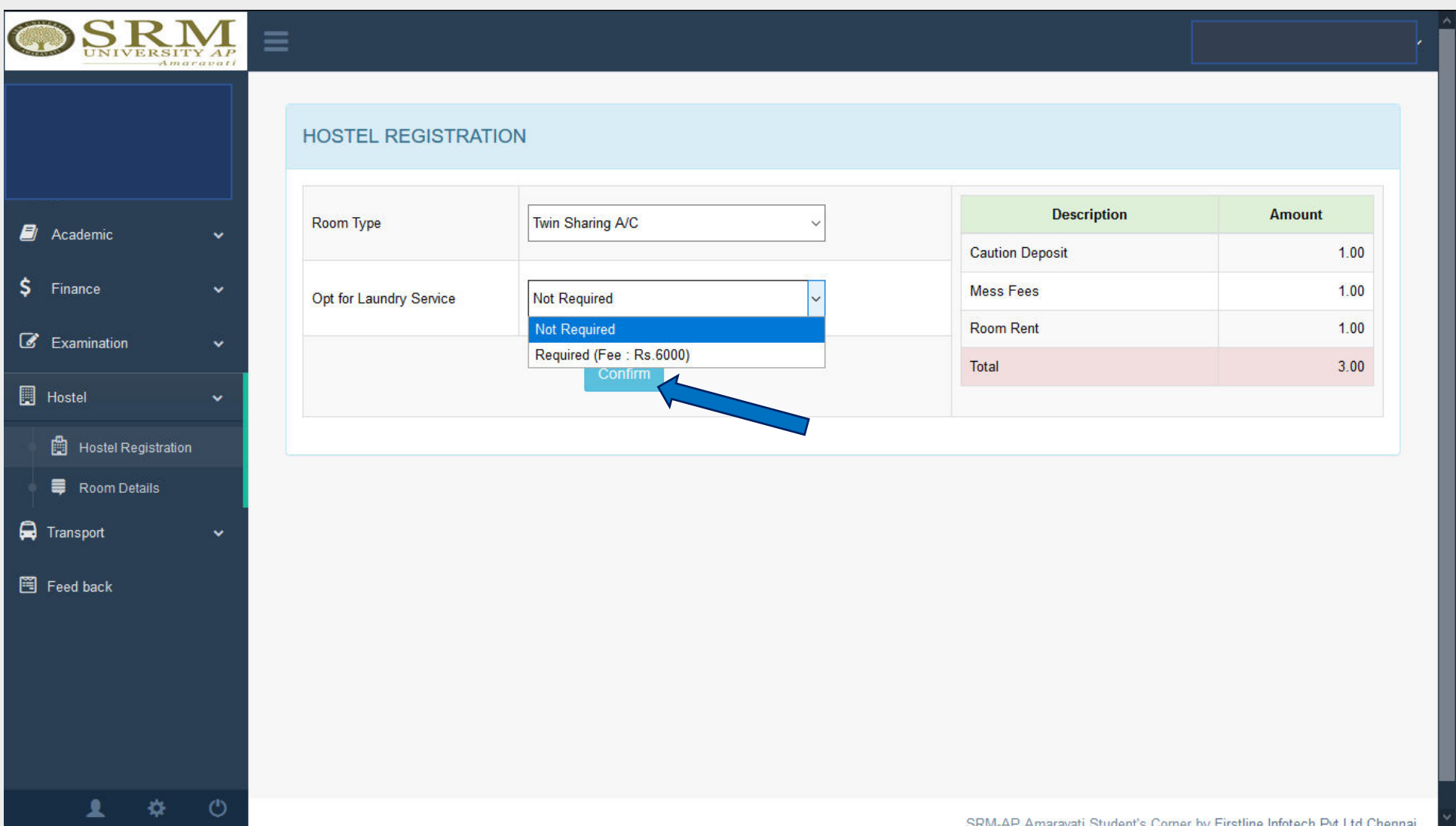

STEP 6: click on '**OK**' to proceed to the next step.

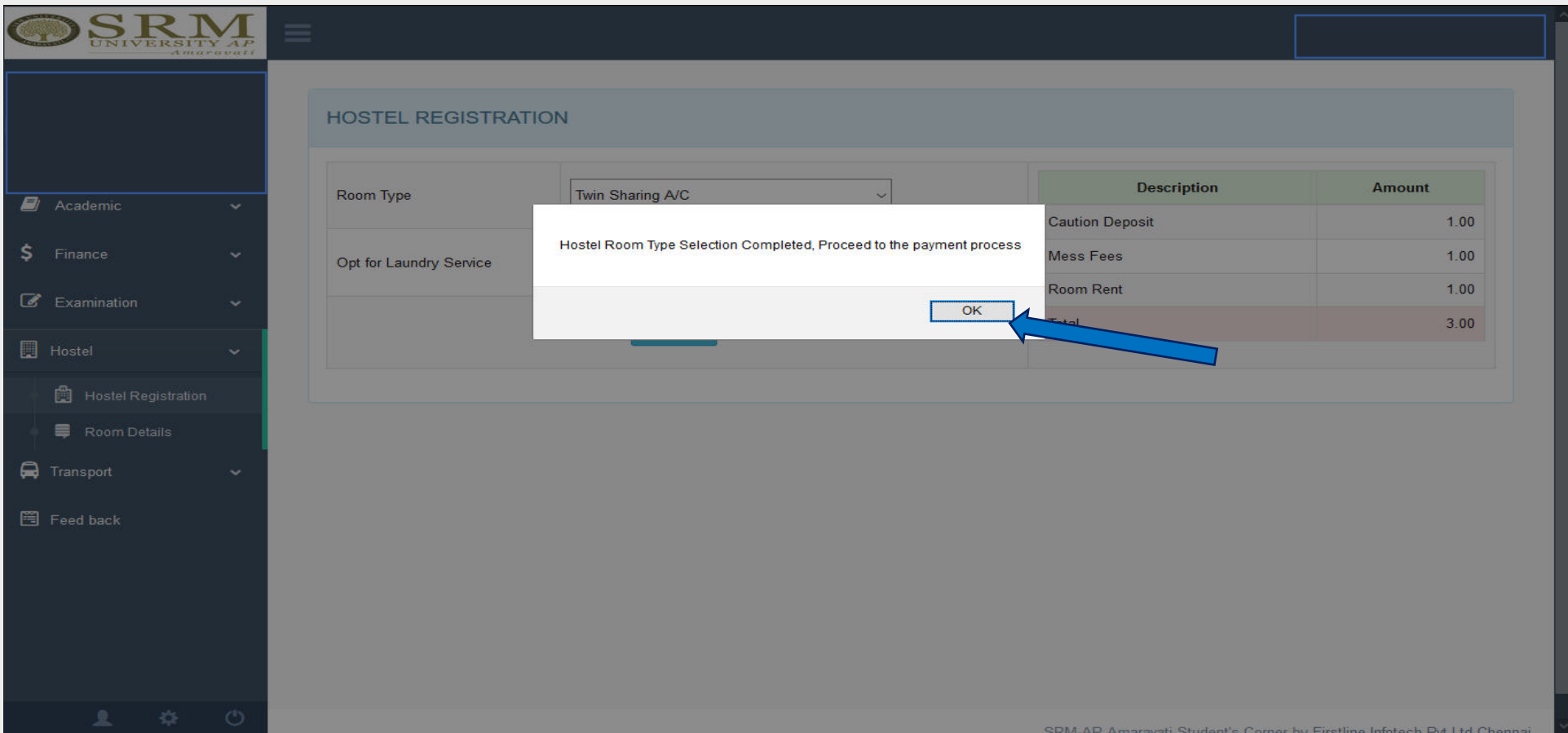

STEP 7: the screen will display the total amount of due fees. Payment can be made by two payment gateways. Select either '**payumoney**' or '**easypay**' to make the payment.

Note: SRM University- AP encourages online payments. However, Demand Drafts are also accepted. Demand Drafts are to be drawn in favour of "**SRM University AP, Amaravati**", payable at **Guntur.** 

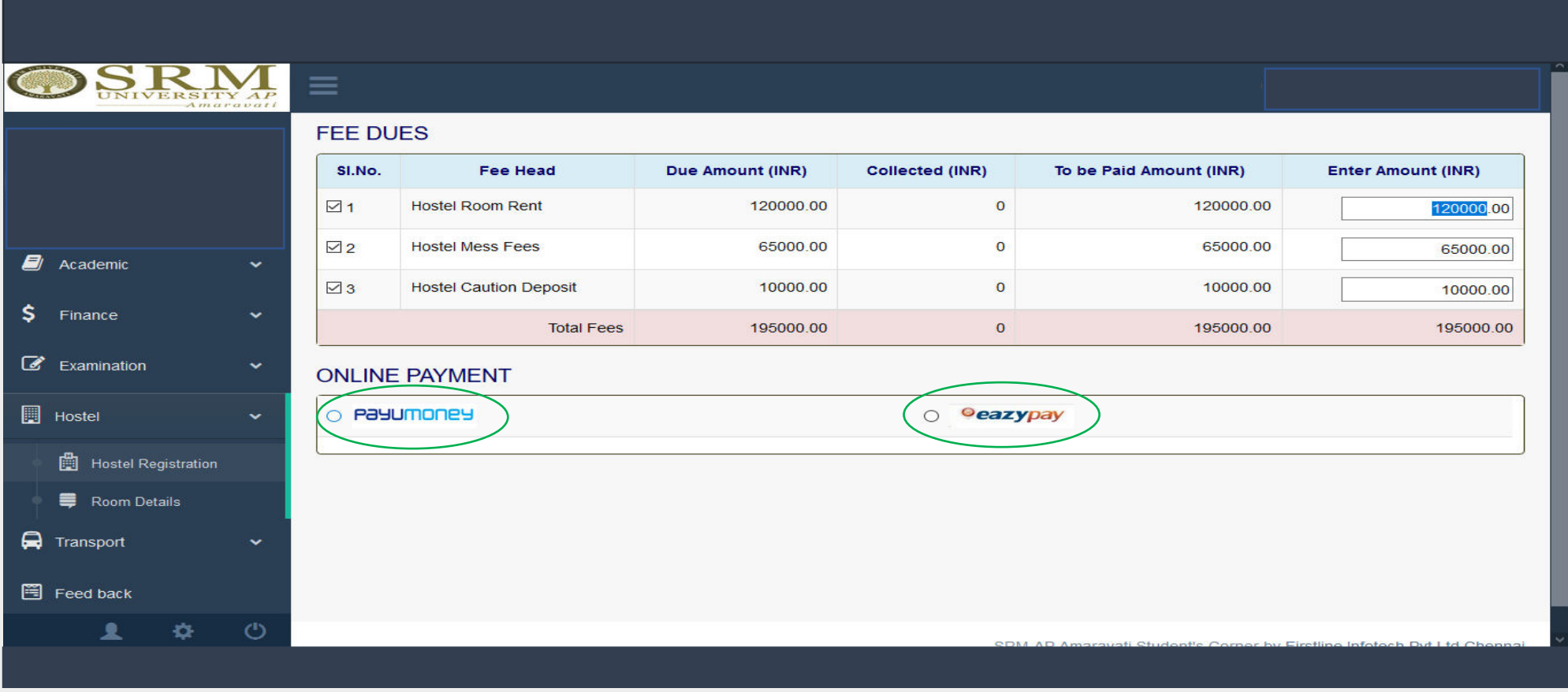

STEP 8: Select one of the payment gateways and click on '**Pay**' to deposit the fee.

Note:

- The total payment must be completed in one transaction only. *No part-payment is allowed.*
- Completing the payment process only secures student's preferred room type. Post-payment, students are requested to select and book their desired room and bed in the tower of their preference.

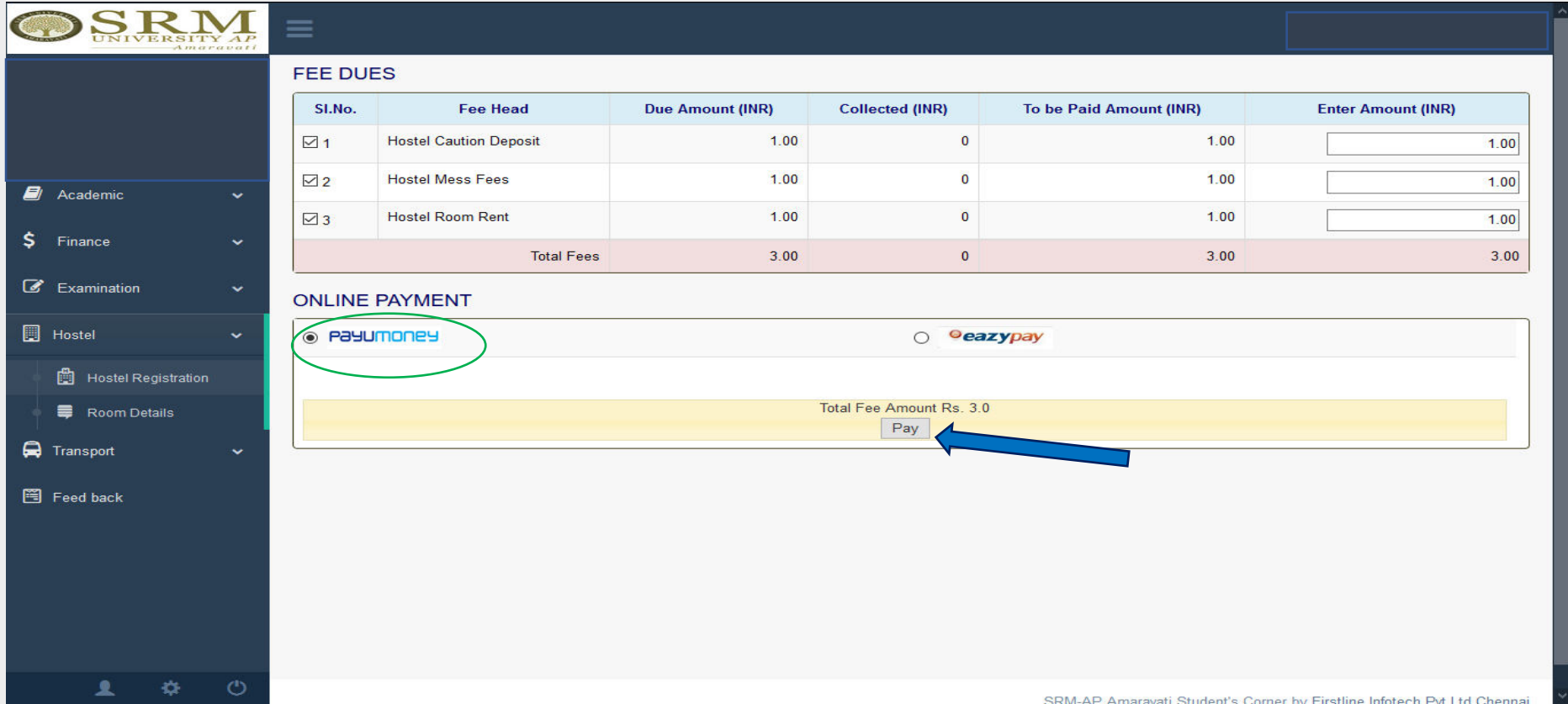

STEP 9: Read the terms and conditions carefully and check "I accept all Terms & Condition".

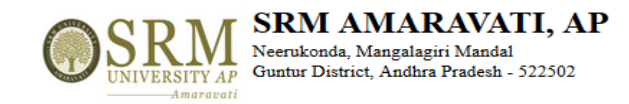

ONLINE PAYMENT CONFIRMATION

Register No.: AP17110010002

Total Fee Amount  $(\bar{x})$ : 3

 $\checkmark$ 

## **TERMS AND CONDITIONS OF PAYMENT SERVICE**

If the transaction is successful, it will be indicated in your student portal within two - three working days.

Please check your card limit / Net banking limit before proceeding to online payment. If the amount to be paid is higher than the limit allowed in your card, you may opt for any of the following measures:

 $\sim$   $\sim$ 

Option1: Kindly get a temporary approval from the concerned Bank to effect the full payment at one time.

Option 2: Your fee shall be displayed component wise. Kindly select individual components (Tuition Fee, Transport fee etc.) so as to make the due amount fall within the limit allowed to you, and make payments through multi attempts, selecting a different component each time. This approach will allow you to pay the full due amount, but in multiple attempts. PLEASE TAKE DUE CARE to select the components properly, and AVOID selecting the same components in multiple attempts.

If the transaction has FAILED for some reasons, you are REQUESTED TO WAIT for THREE DAYS before trying for payment again, please contact accounts department for any discrepancy of online fee faced by you with reference to any of your transaction.

**Contract** 

In any case, make a note of Reference/Transaction Details in case of Net banking or card payment.

 $\Box$  I accept all Terms and Conditions

Confirm & Pay

STEP 10: Click on "Confirm and Pay" Button to proceed to the transaction page.

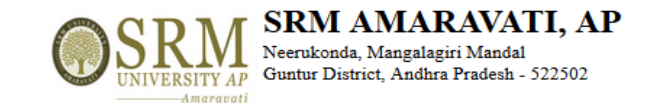

ONLINE PAYMENT CONFIRMATION

Register No.: AP17110010002

Total Fee Amount ( $\overline{\xi}$ ) : 3

## **TERMS AND CONDITIONS OF PAYMENT SERVICE**

If the transaction is successful, it will be indicated in your student portal within two - three working days.

Please check your card limit / Net banking limit before proceeding to online payment. If the amount to be paid is higher than the limit allowed in your card, you may opt for any of the following measures:

Option1: Kindly get a temporary approval from the concerned Bank to effect the full payment at one time.

Option 2: Your fee shall be displayed component wise. Kindly select individual components (Tuition Fee, Transport fee etc.) so as to make the due amount fall within the limit allowed to you, and make payments through multi attempts, selecting a different component each time. This approach will allow you to pay the full due amount, but in multiple attempts. PLEASE TAKE DUE CARE to select the components properly, and AVOID selecting the same components in multiple attempts.

If the transaction has FAILED for some reasons, you are REQUESTED TO WAIT for THREE DAYS before trying for payment again, please contact accounts department for any discrepancy of online fee faced by you with reference to any of your transaction.

In any case, make a note of Reference/Transaction Details in case of Net banking or card payment.

○ I accept all Terms and Conditions

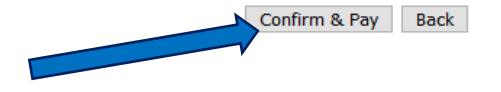

STEP 11: Payment can be done via *credit card, debit card and net banking*. Select your preferred mode of payment and fill in the details. Click on '**Pay Now**' to make the payment.

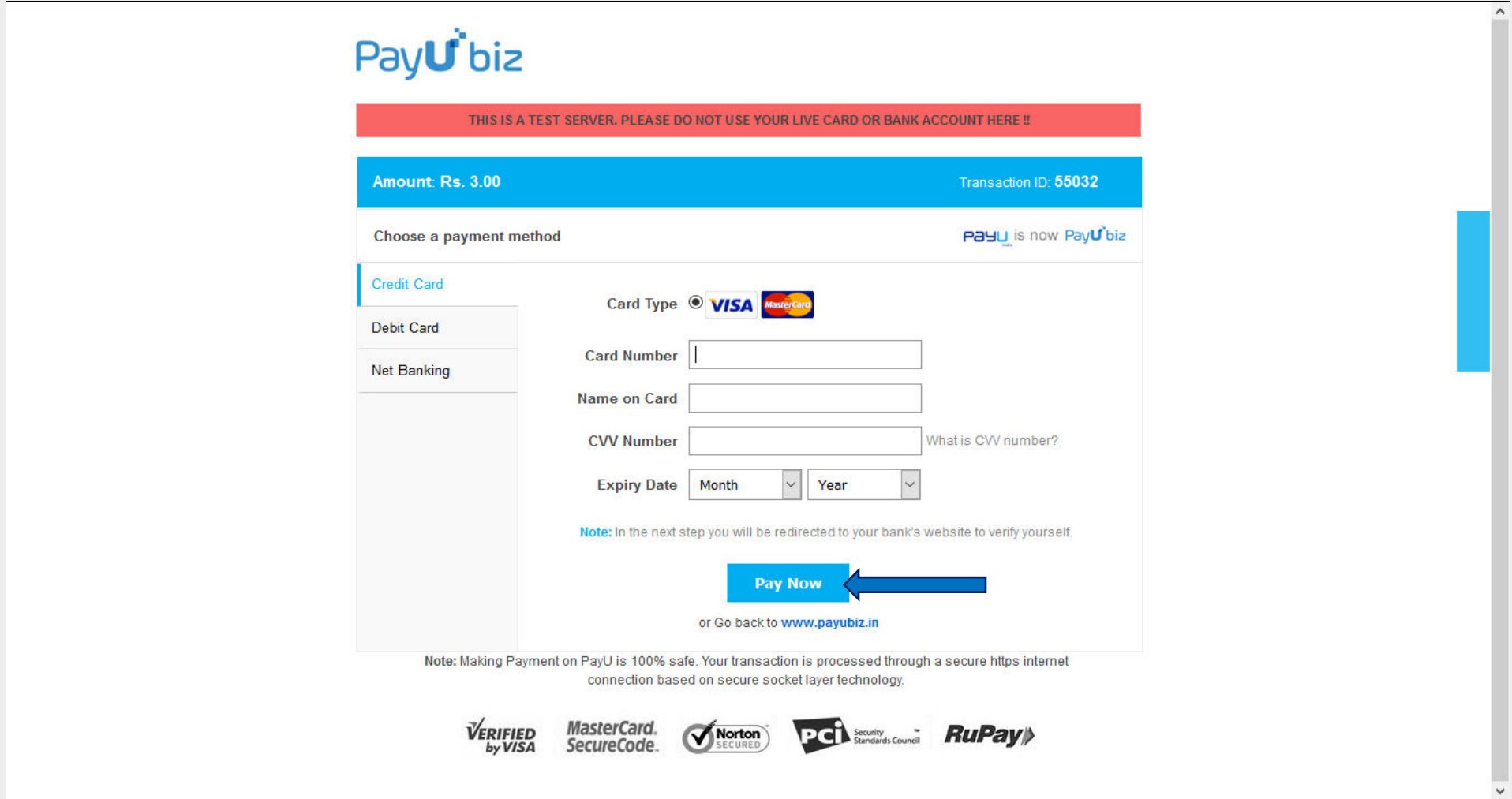

STEP 12: If the transaction is successful, the *Successful Payment Status* will be in display. This page can be printed for reference. Click on '**Go for Room Booking**' to book the room and bed of one's choice.

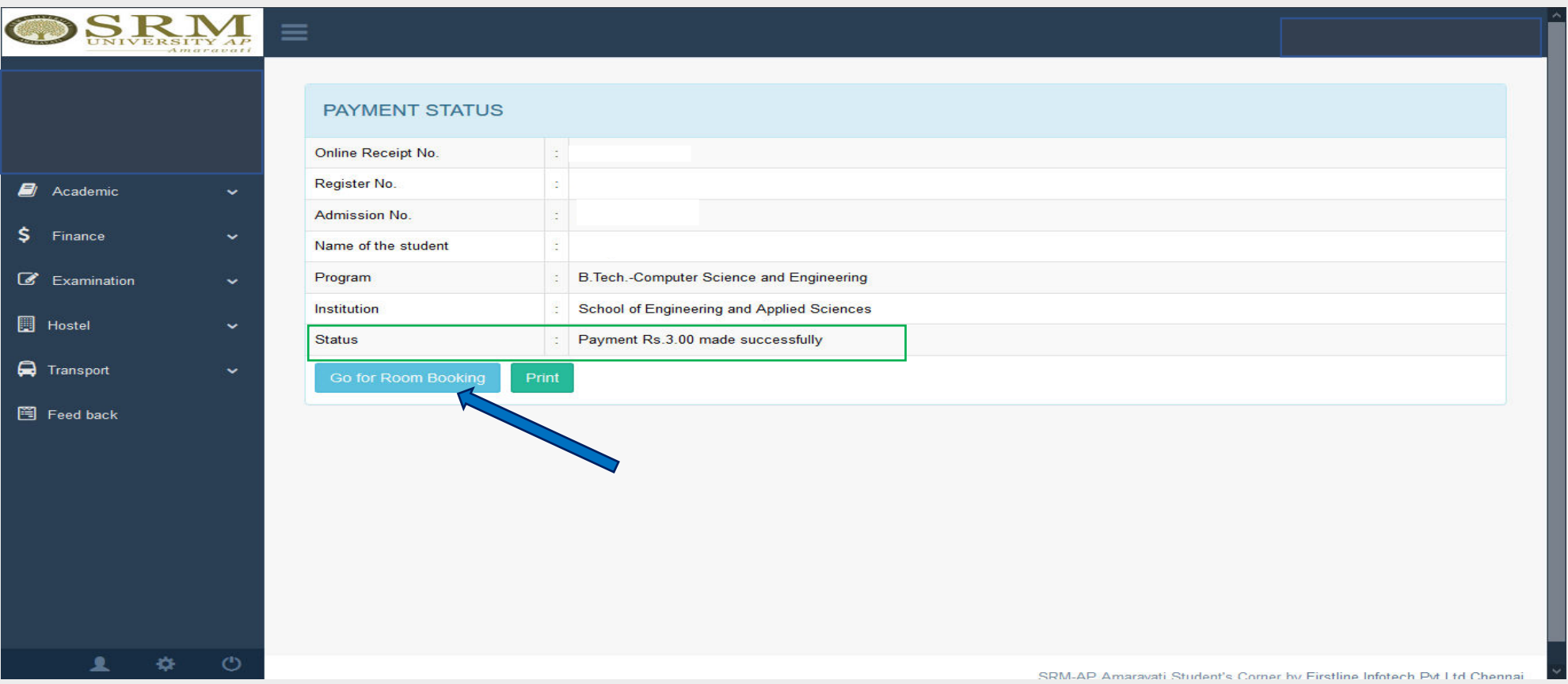

STEP 13: This registration page will show all the details of the available rooms for booking. One can select **Tower, Level, Room Number, Bed Number** from the drop-down menu.

Note: SRM University has a *first come-first serve booking policy* based on availability.

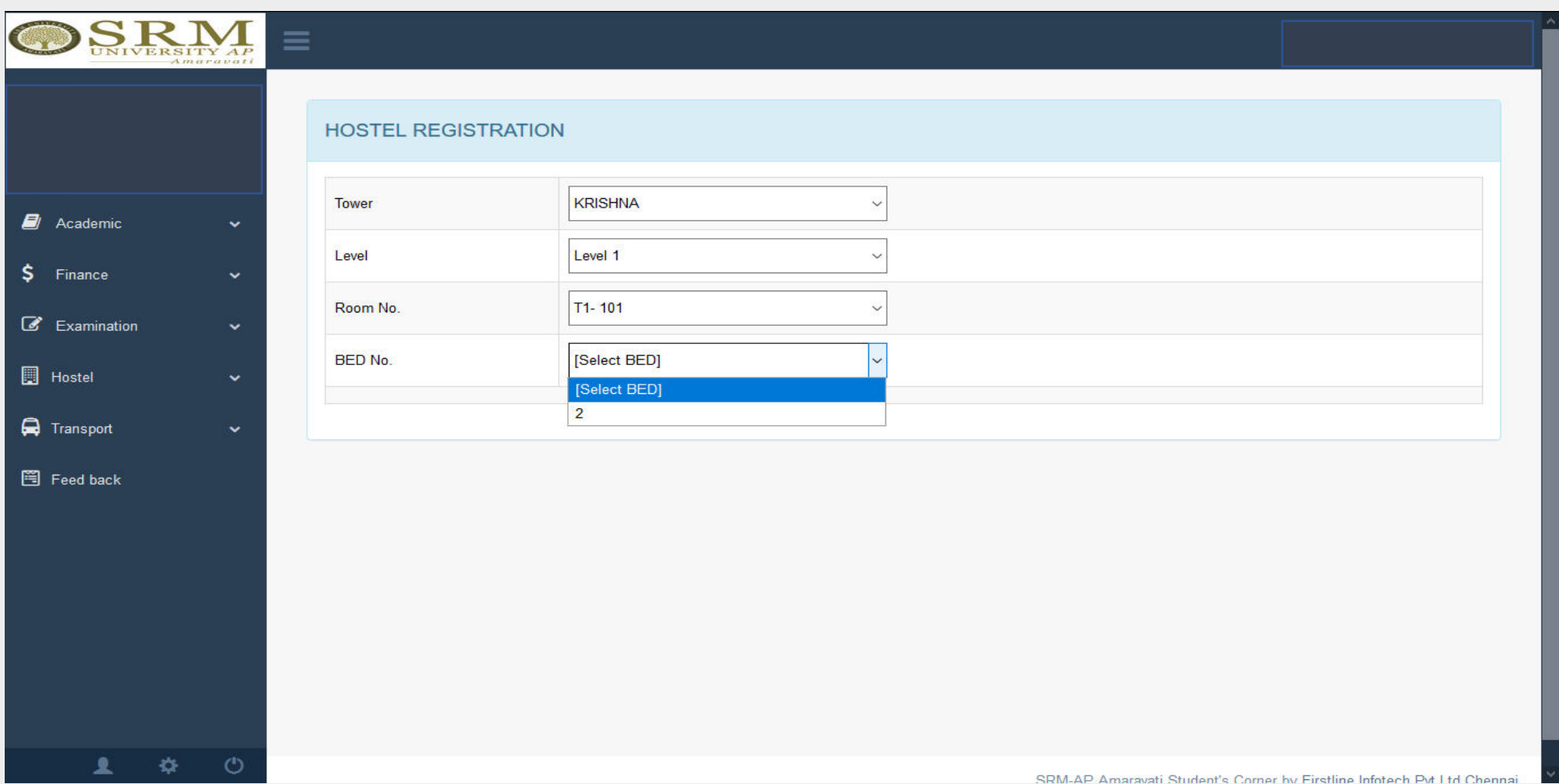

STEP 14: Select from each category and fill in the details of the desired room. Click on '**Confirm**' to save your booking.

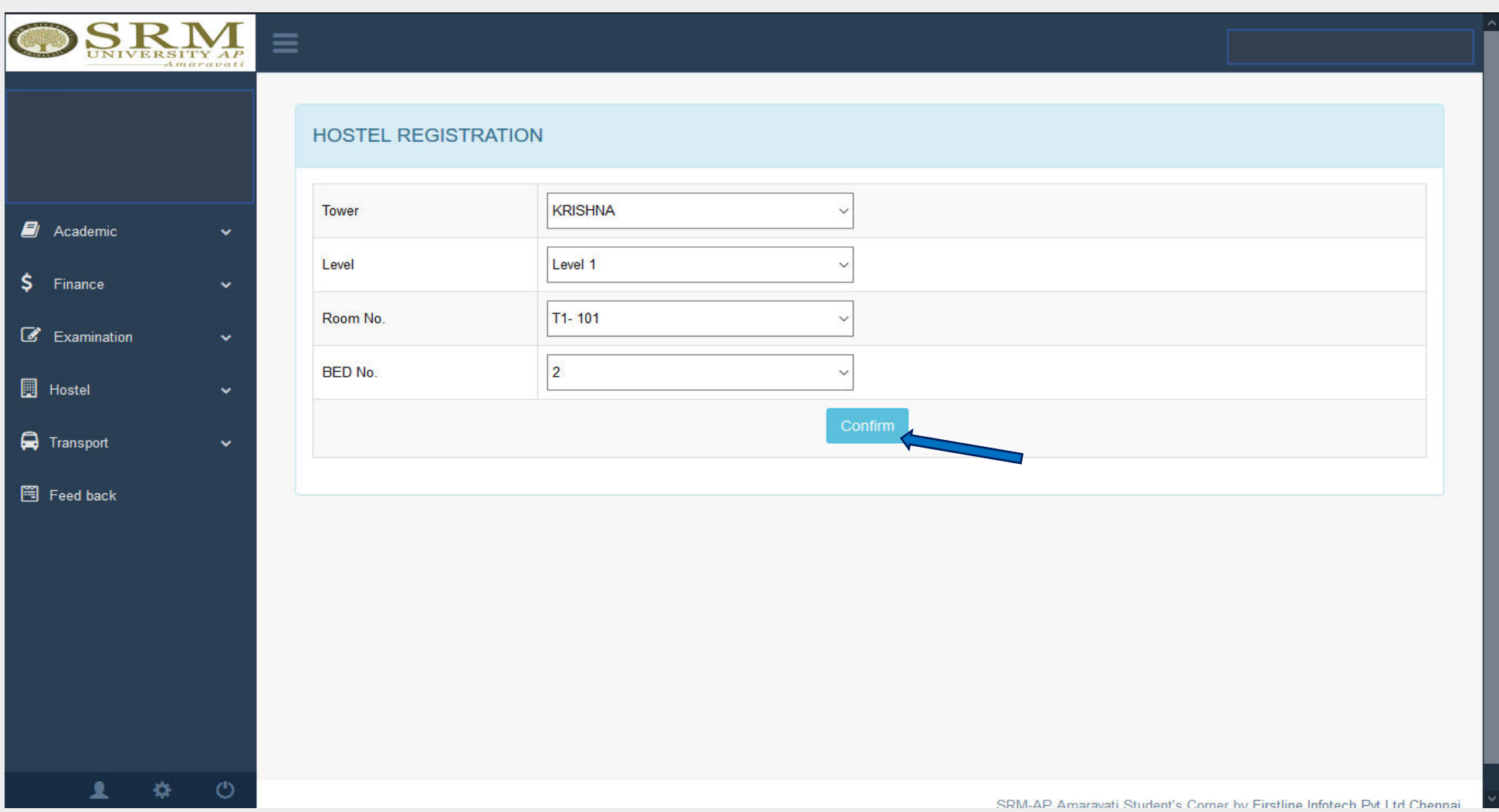

## STEP 15: Click on '**OK**' to continue.

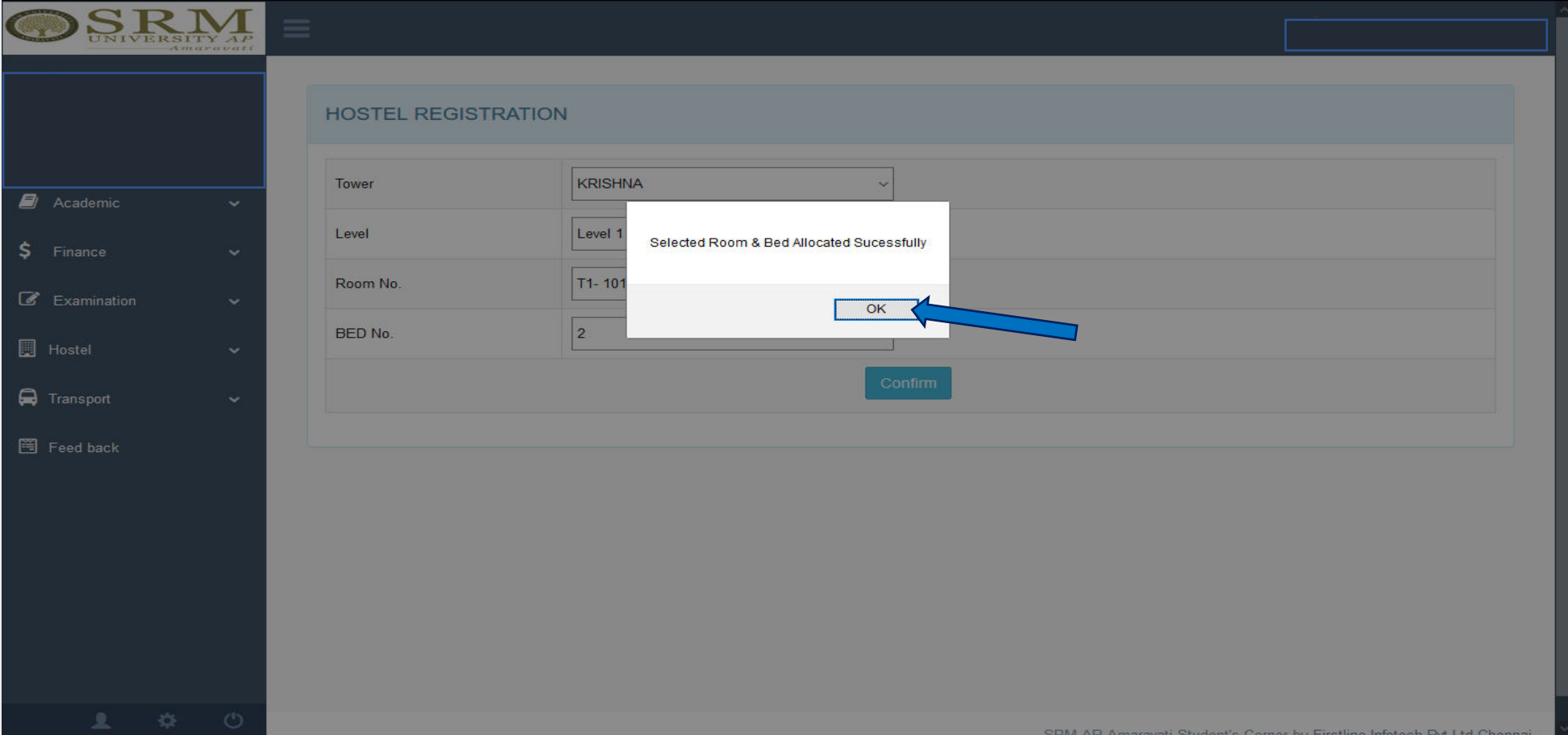

STEP 16: The **Acknowledgement page** will be generated upon the successful booking of the room. Students can print the page for reference.

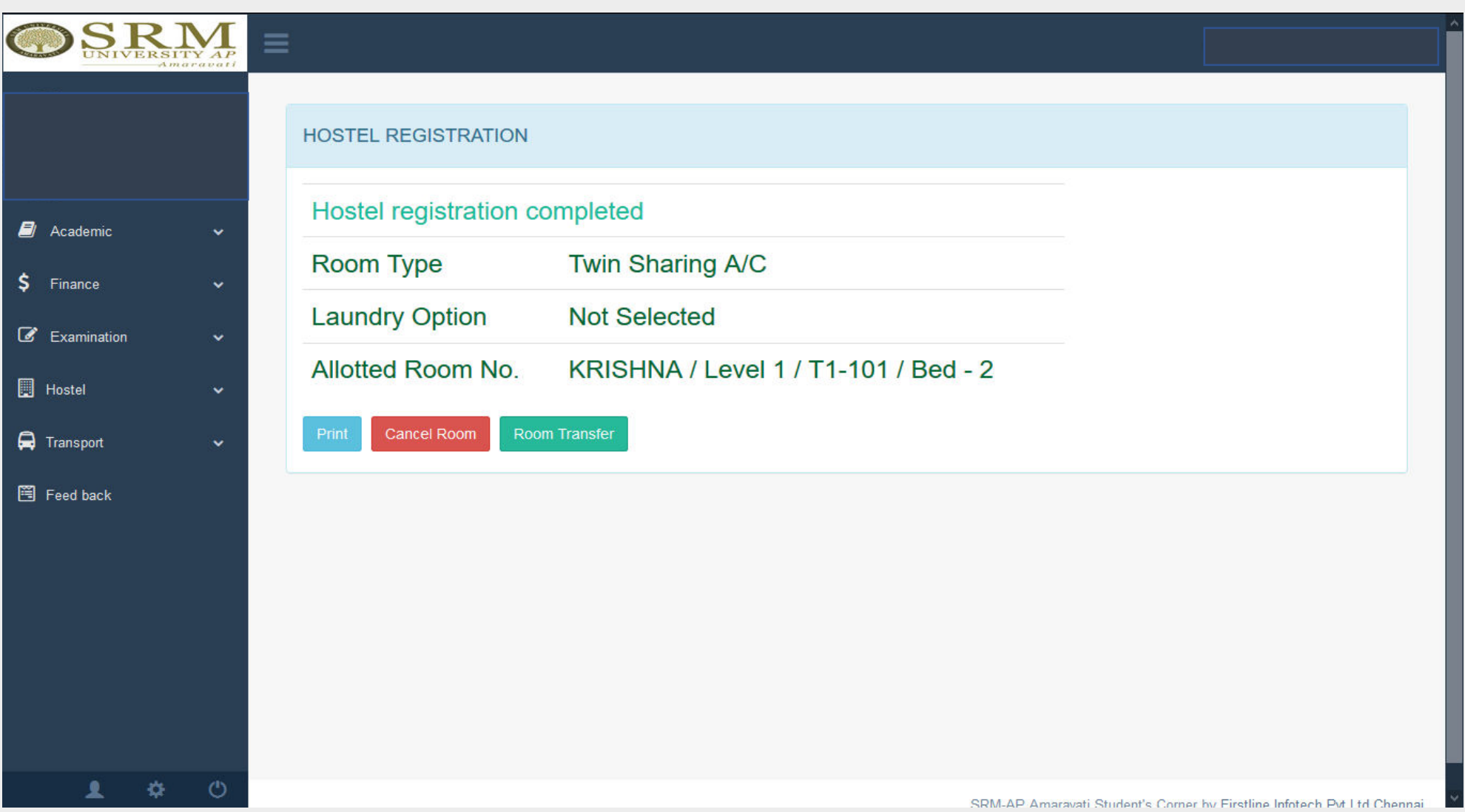